Quick Start User Guide\* Employer Self Service(ERSS) CSV Format Import/Export

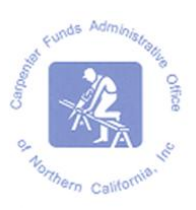

- 1. Contact Carpenter Funds Administrative Office (CFAO) at OnlineERreporting@carpenterfunds.com to enroll in ERSS.
- 2. Log in using the temporary password assigned by CFAO; change the password to a unique password.
- 3. Helpful Hints
	- a. User may enter data in a Work Report that is in Initial Status only.
	- b. Initial Billing Report will default to the month after the last work month submitted.
	- c. If entering a new employee, type in the Social Security number and make sure the name that populates is that of your employee. If the name does not populate, use the contact us button at the bottom of the web page or email [OnlineERreporting@carpenterfunds.com](mailto:OnlineERreporting@carpenterfunds.com) for assistance.
	- d. Review the Summary prior to submitting your report. (You will not be able to Edit a report that has been submitted).
	- e. If you receive an Error Message, you are required to correct the indicated error(s) prior to submitting your report.
	- f. Never use the browser's back button. This will cause the session to end and any unsaved data will be lost.

## **How to process a Billing Report using CSV\*\* format**

Using this reporting option, you will be able to Export once and modify it for a new Import each month OR Export a new report each month going forward. Note: you are not able to a new Import File unless there is a report in Initial Status. Note: If you are adding an employee to your monthly report that is not in the Export, you may wish to

**Exporting** a file from ERSS to your computer (you may export once and continue to modify the file to submit ongoing reports):

- 1. Choose Export Existing System Data from Home Page, this will take you to the Export Screen
- 2. Select New
- 3. New Export Pop-up screen
	- a. Select CSV format
	- b. Enter your 12 digit account number
	- c. Use drop down to select the appropriate work month
	- d. Save and Close the windows
	- e. Once returned to the Export page
		- i. select appropriate work month
		- ii. b. select Download (if selection does not appear you may click the Refresh the page)
- f. From File Download pop-up, choose SAVE
	- i. a. From SAVE AS window, you will now save a copy to your computer for data entry.
- g. Include the Work Month in the File name
- h. Include the file extension of .CSV in the File name
- i. SAVE
- j. Close Download Complete Pop-up
- 6. Open the file in you just exported from ERSS to your computer using Excel. Select File Type: All Files otherwise the File will open in NotePad. Do not change the formatting or width of the file. This will cause the file to ERROR.
	- a. Enter the hours worked for each employee in the HW column. You do not need to enter hours in all the Funds unless they are reported differently.
	- b. Enter new employees by inserting their Social Security Number in Column A in the first empty row of the spread sheet.
	- c. SAVE Save As: 123456112011.csv
		- i. File name must include your six digit account number
		- ii. File name must include the work month as MMYYYY
		- iii. iii.File TYPE must be .CSV
- 7. Once you have updated the file for the current reporting period you may Import the file for processing online in ERSS. See below.

## **Importing** a file from your computer to ERSS for processing**:**

- A. Open ERSS homepage
- B. Log In
- C. Click I want to: Import Files
- D. Click NEW. New Import window appears:
- E. Import Name: Select Employer Monthly Hours Import CSV
- F. File name this is the file you just saved to your computer after you modified it. If you use the Browse button, select the appropriate file name
- G. Enter Import Description. Include your Account number and work month
- H. Parameters: Enter your full 12 digit account number
- I. Work Month, select from the drop down the appropriate month that is in initial status.
- J. SAVE
- K. Pop up will advise you that the File has been successfully imported into ERSS. a. Close
- L. You will be brought back to the Import Files tab
- M. The file will indicate Status Not Processed.
- N. Click "Validate",
- O. Status changes to Queues Validation Request.
- P. Refresh the screen if necessary using the Refresh tab
- Q. The Status will change to one of the following:
- R. Validated, proceed to step d.
- S. Validated with Exceptions.
	- a. Import Details
	- b. Select Process Flag: Exceptions, you may either attempt to correct these exceptions or SAVE.
- T. Validated with ERRORS. You will not be able to continue until these errors are resolved. You have two options, open the file you imported and make corrections

OR VOID that file, make changes to the one you saved on your computer and reimport using steps 1-2

- U. Once you are satisfied with the Imported report that has been validated
- V. Select "Process"
	- a. ii. A pop up will confirm you have selected to Process, click OK
	- b. iii. You will be returned to the Import Files page and the Process Status will reflect "Completed"
- W. Note: you must continue to complete the report processing
- X. From the drop down: I want to: select "Reports, Billing, History & Payments Option"
	- a. Click on the report in Initial Status for the correct work month
	- b. Click Edit Work Report
	- c. Review Report Summary
	- d. Correct error(s), if any
	- e. Review Report for final time
	- f. Submit
	- g. Save a copy of the file on your network for your records
	- h. Print a Deposit Slip from the WORK REPORTS screen
	- i. Mail the Deposit Slip and your check to the bank address provided.

**This Quick Start User Guide is intended to summarize processing of monthly reports. A detailed explanation for each step is found in the Employer Self Service User Guide that was sent to you upon enrollment in ERSS. This guide is also available online at:** 

**[www.carpenterfunds.com/PDF/Employers/OnlineReporting/erss\\_user\\_guide](http://www.carpenterfunds.com/PDF/Employers/OnlineReporting/erss_user_guide.pdf) [.pdf.](http://www.carpenterfunds.com/PDF/Employers/OnlineReporting/erss_user_guide.pdf)**

**\*\*A Text Import/Export format is also available. Refer to the full Employer Self Service User Guide mentioned above for details. While this option is available, CSV format is recommended.**